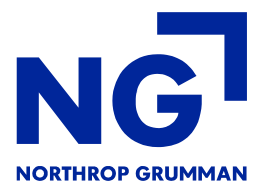

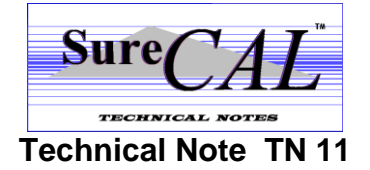

# How to Install SureCAL V5.2.x on a Client Workstation

- 1. You must be logged on as an administrator to install SureCAL.
- 2. Before installing SureCAL on a Windows 8 or Windows 10 PC, enable .NET Framework 3.5. This feature is not enabled by default. For more info, use this link to the Microsoft website: [https://docs.microsoft.com/en-us/dotnet/framework/install/dotnet-35-windows-](https://docs.microsoft.com/en-us/dotnet/framework/install/dotnet-35-windows-10?WT.mc_id=email)[10?WT.mc\\_id=email](https://docs.microsoft.com/en-us/dotnet/framework/install/dotnet-35-windows-10?WT.mc_id=email)
- 3. Do not leave the installation process unattended. Windows sometimes asks "Do you want to allow the following program to make changes to this computer?" You must say "Yes" to continue. This screen can time out and prevent a successful installation. This screen can also come up behind other windows. Be aware to look for it.
- 4. It's best to uninstall older versions of SureCAL if present. Use Control Panel $\rightarrow$ Programs and Features $\rightarrow$ Uninstall or change a program. This will not disturb your SureCAL procedures library.
- 5. Insert the media that contains the SureCAL V5.2.x Installation. Click SETUP.BAT.
- 6. When prompted, click OK/NEXT using all default parameters to install SureCAL.
- 7. Do not restart computer until all installations are complete.
- 8. SureCAL requires National Instruments NI-488.2 to be installed. Follow this link to download the NI software: [http://www.ni.com/en](http://www.ni.com/en-us/support/downloads/drivers/download.ni-488-2.html#305442)[us/support/downloads/drivers/download.ni-488-2.html#305442](http://www.ni.com/en-us/support/downloads/drivers/download.ni-488-2.html#305442) We recommend version 17.6 because that's what we are using.

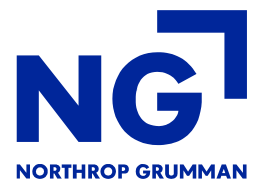

# The Following Software Prerequisites are Automatically Installed

- 1. MS C++ Redistributable 2010
- 2. Microsoft .NET Framework 4.0
- 3. MS J# Redistributable 2.0

### Security Settings for USERS

Security for USERS is automatically adjusted during the installation process.

# Installing Quarterly Updates and New Calibration Procedures (CPs)

- 1. Launch SureCAL, click Tools  $\rightarrow$  Install New Procedures.
- 2. Browse to the location of your CPs. Typically a CD with Calibration Procedures is labeled "SureCAL Calibration Procedure Modules…" or "Quarterly Updates…" and click OK.
- 3. After installing CPs click File  $\rightarrow$  New Procedure  $\rightarrow$  Select from List. You should see a list of procedures to pick from. If you don't see your CP library, click Reindex. If you still don't see your CPs, retry the step above.

#### New User Tips

- 1. Tools  $\rightarrow$  Configuration, (**password = SURECAL** all caps). You can uncheck Password Required under Tools  $\rightarrow$  Configuration  $\rightarrow$  Default Options.
- 2. Tools  $\rightarrow$  Configuration  $\rightarrow$  SureCAL File Locations. This is where you can customize your setup to use a **network** to share your CP library. Default setup uses local folders on your PC's C drive. Restart SureCAL to save any changes. Define your network locations prior to

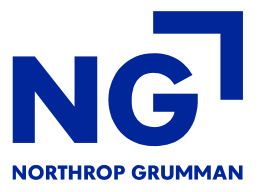

"Install New Procedures" to correctly load your network with all the calibration procedure files.

- 3. Click Help  $\rightarrow$  Multimedia Help for links to **built-in training videos** showing SureCAL features, how-to demos including calibration demos.
- 4. Typical Network Configuration. Note the folders kept on C: (local drive)

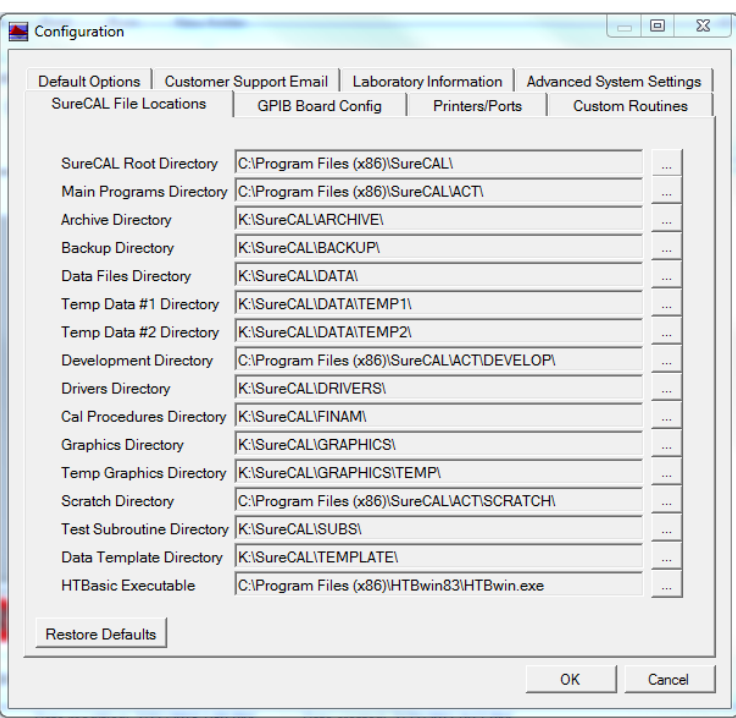

### New PC? Where are the customized files I created? And how do I transfer them to the new PC?

- To save all custom user files, use  $Tools \rightarrow Save$  User Files and browse to a USB stick or a temp location.
- To restore them on a new PC, use  $Tools \rightarrow$ Install New Procedures and browse to the USB stick or other temp location.

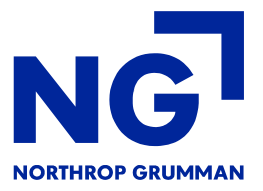

Reference the SureCAL User Manual for a list of user files and their descriptions.

#### New PC? How to transfer ARCHIVE files to a new PC

To transfer ARCHIVE files to a new PC:

- 1. Browse to the SureCAL ARCHIVE folder. The default path is C:\Program Files (x86)\SureCAL\ACT\ARCHIVE on the old computer.
- 2. Copy the entire folder to a USB drive or CD.
- 3. Copy the entire folder from the USB drive to C:\Program Files (x86)\SureCAL \ACT\ARCHIVE on the new computer.
- 4. See HELP, Multimedia Help, "Converting ARCHIVES to PDF" to learn how to convert legacy archived data sheets to PDF format, allowing them to be viewed by Adobe Reader or other PDF viewer. This eliminates the need for an auditor or QA engineer to install and launch SureCAL when reviewing finished calibration datasheets.